# **EverCam** 簡報錄影軟體操作說明

#### \*請先確認電腦有安裝 EverCam

### ■進行麥克風收音測試及系統錄音設定

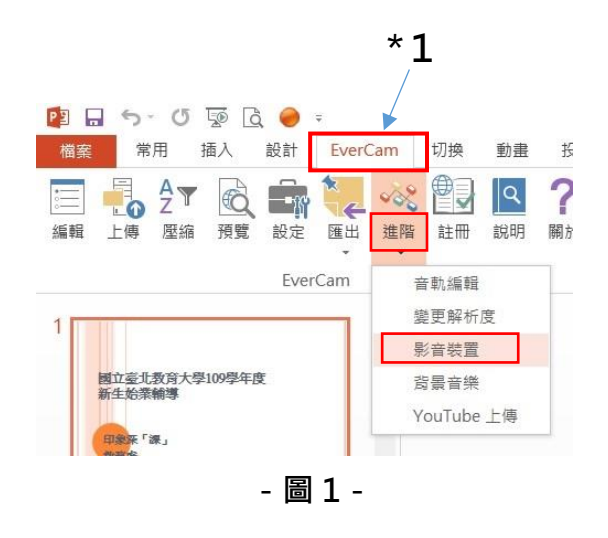

#### 1.開啟簡報,點擊 EverCam 標籤(\*1)

2.點選進階→影音裝置

## 3.錄系統聲音 打勾区(\*2)

- 4.可自行設定是否降噪音(\*3)
- 5.可說話測試麥克風音量,如音量出現

綠色即可(\*4)

### 6.開始錄音測試(\*5)

停止錄音測試(\*6)

播放錄音測試(\*7)

可用以檢視錄音音量、效果及功能是否正常 7.設定完畢請儲存(\*8)。

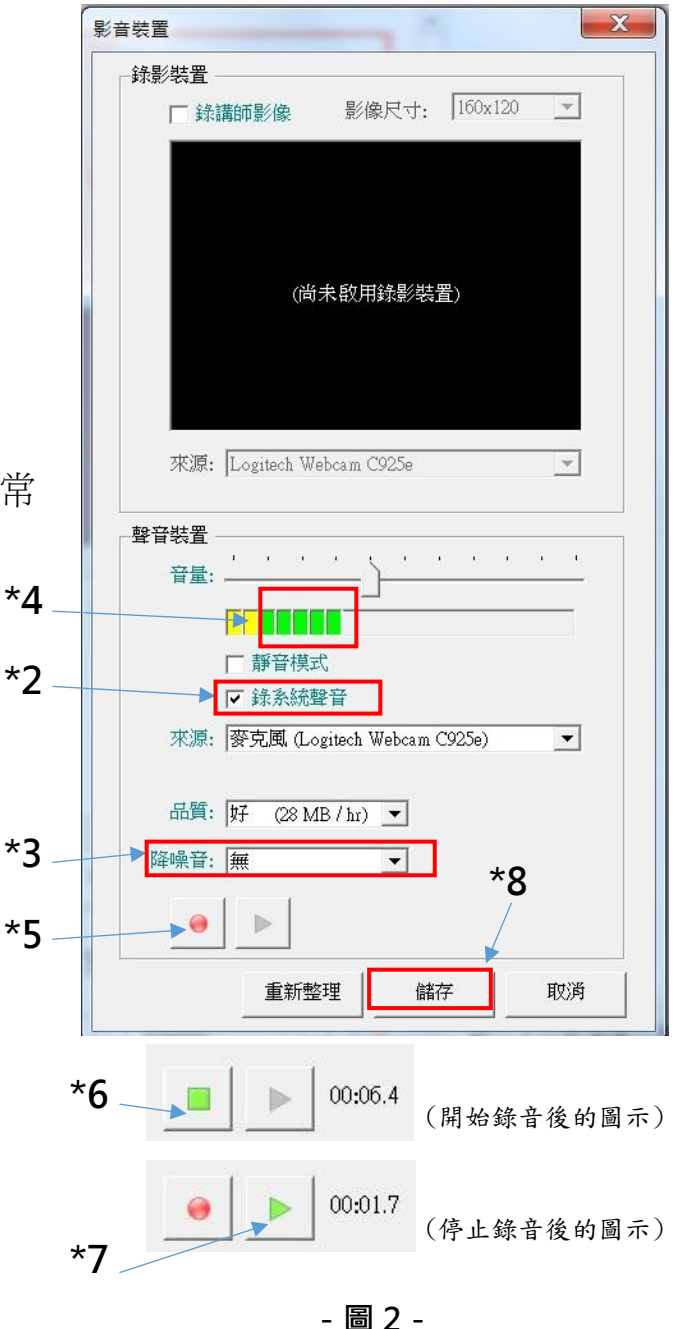

■簡報錄製教詩影像及熱鍵設定

1.點擊 EverCam 標籤(\*1)。

- 2.點選設定
- 3.勾選
	- 3-1. **M錄講師影像(\*2)**,攝影裝置可開始錄製講師影像(請先確認有安裝攝影裝置), 如攝影裝置正常開啟,則影像會顯示在(\*3)紅框中
		-
	- 3-2. 口使用熱鍵(\*4),可開啟熱鍵設定

F9:切段、F10:繪圖、F11:白板、F12:開始/結束錄影

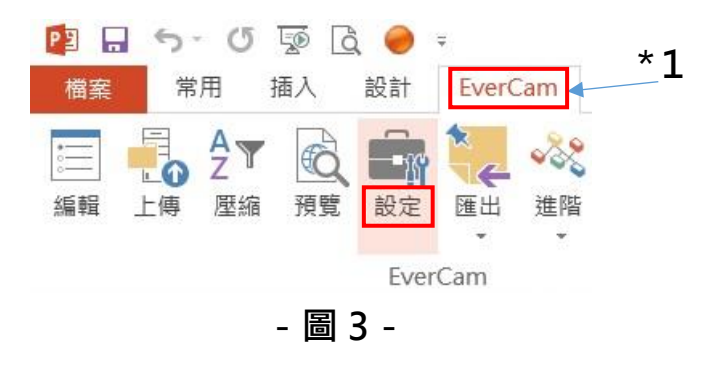

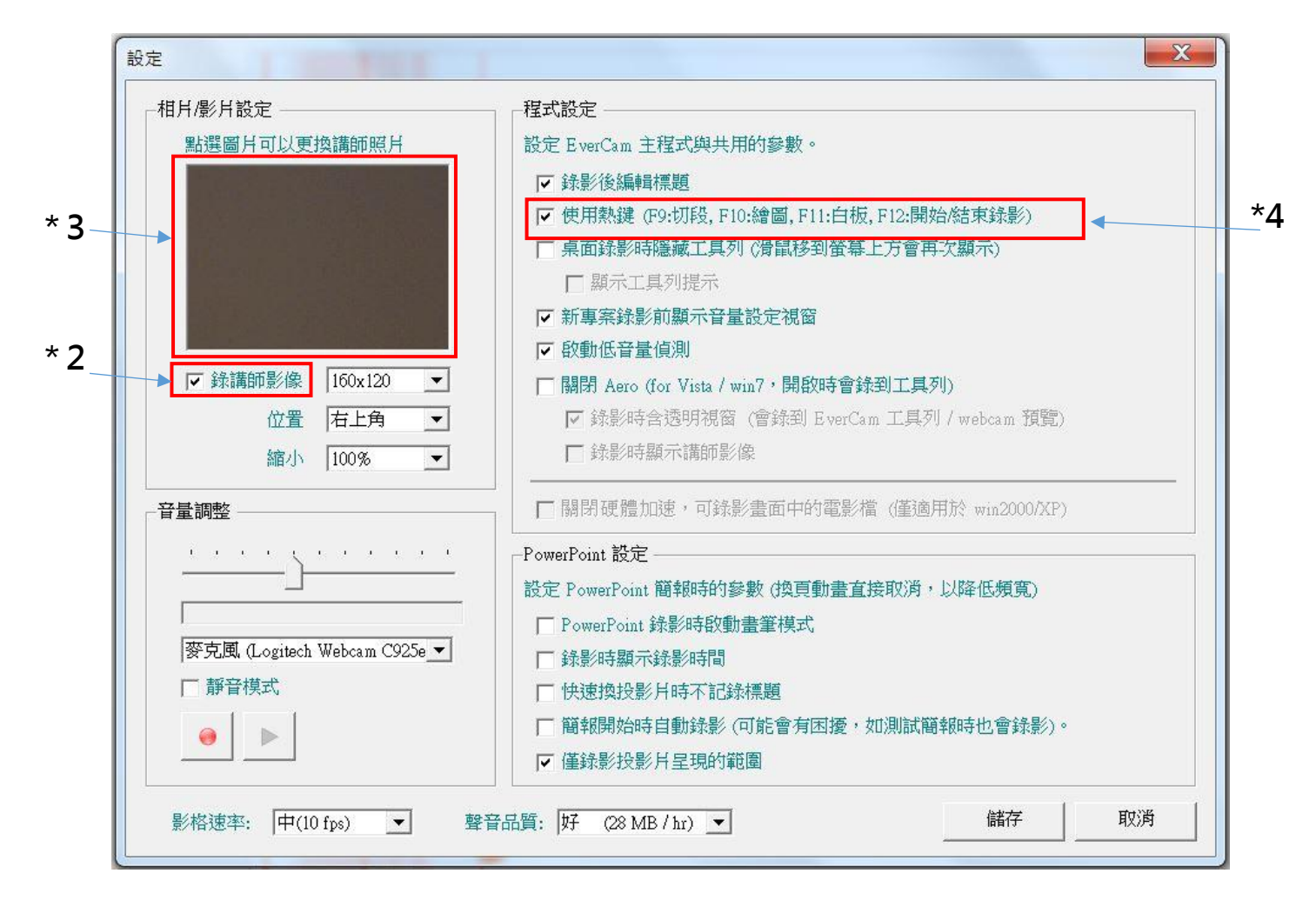

1.開啟簡報,點擊 EverCam 標籤(\*1)。

2.左上方紅色錄影鈕(\*2),開始錄影,此時將自動進入簡報播放模式。 3.以任何方式結束簡報播放,等同結束錄影。

4.點選預覽(\*3),可看已錄製的內容。

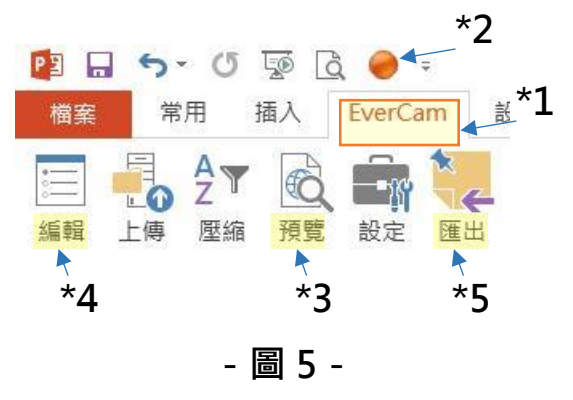

5.點選編輯(\*4),可進行刪除段落、分割段落、編輯索引名稱及其他編輯功能,編輯 完記得存檔再離開。編輯畫面如圖 6。

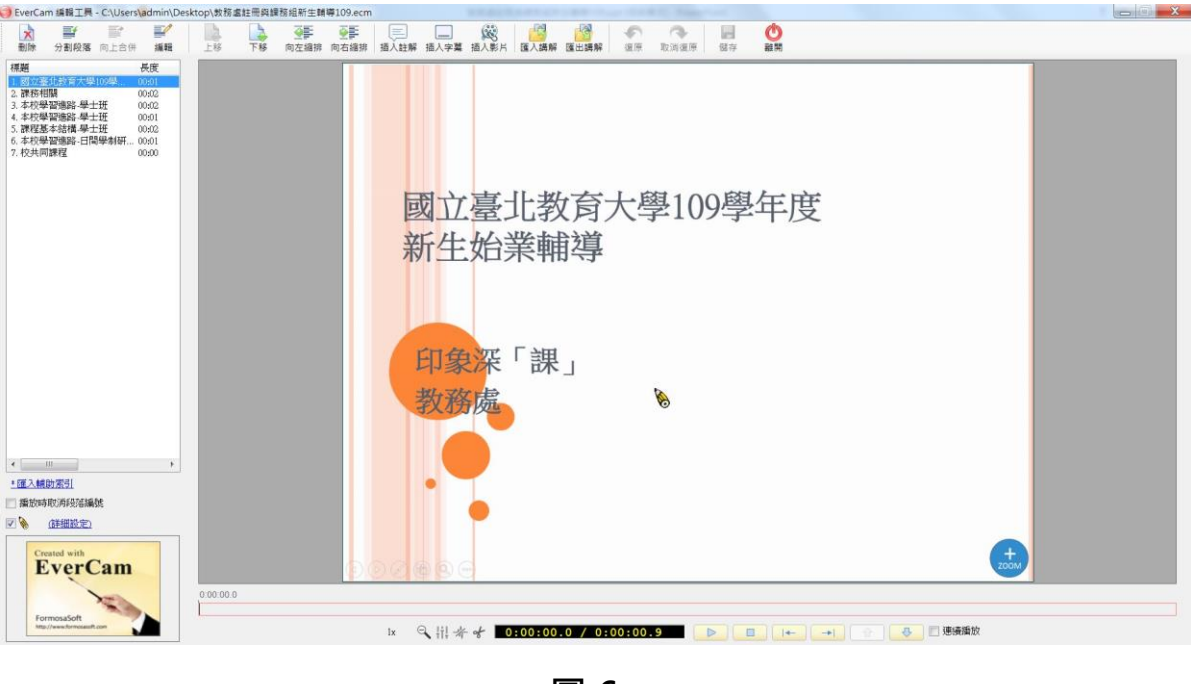

**-圖 6-**

6.同份檔案再度進行簡報錄製,新錄製內容將接在既有片段之後。如第一次錄影後檔 案內容為圖7紅框,再次錄影後,檔案內容如圖8綠框。標題名為簡報每個 Slide 標 題。

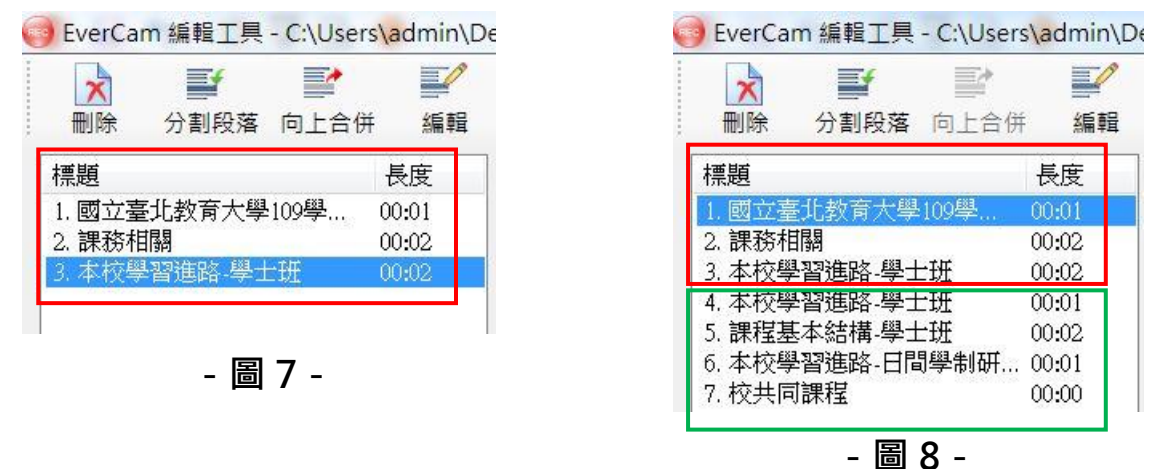

7.錄製完成,**匯出(\*4**)mp4/wmv 等可使用影音軟體觀看之檔案,檔案存放位置與該份 簡報相同。如簡報存在桌面,EverCam 檔(.ecm)亦存在桌面。

\*錄製簡報播放期間,操作模式都與無錄影時相同。

#### ■螢幕錄影操作

1. 開啟 EverCam 軟體,如圖 9, 新增專案(\*1), 錄製新影片要先選擇存檔位置。

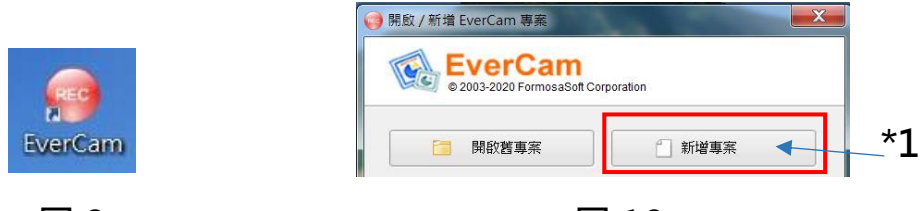

**-圖 9-**

**-圖 10-**

2.開始錄影(\*2),可點選畫筆、白板、分段工具(\*3)搭配使用。

3.結束錄影(\*4),可點選預譼(\*5)觀看已錄製內容。

4.繼續錄製或開啟舊專案錄影,新內容將接在既有片段之後,書面與圖 7、8 相同。

5.點選**編輯講解(\*6**),可進行刪除段落、分割段落、編輯索引名稱及其他編輯功能,

編輯完**記得存檔**再離開。編輯書面與圖 6 相同。

6.錄製完成,**匯出(\*7**)mp4/wmv 等可使用影音軟體觀看之檔案,檔案存放位置與該份 新專案相同。如專案存在桌面,影音檔亦存在桌面。

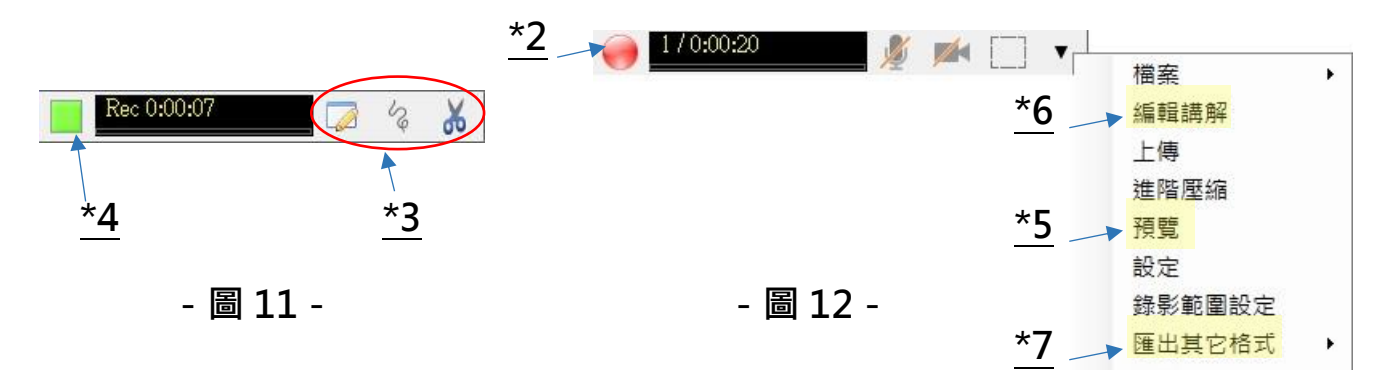